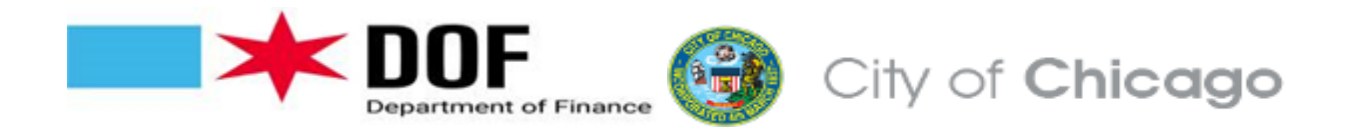

# **How to file the 7595 Ground Transportation Tax Annual Return**

The Ground Transportation Tax applies to businesses that provide ground transportation vehicles for hire in Chicago to passengers for consideration. Ground Transportation providers whose vehicles hold Cityissued livery plates must file the 7595 - Ground Transportation Tax Return. Likewise, suburban taxis and suburban liveries providing ground transportation services in Chicago and its airports must file the 7595 - Ground Transportation Tax Return. The aforementioned transportation providers must report on the 7595 - Ground Transportation Tax return the number of days each of their vehicles were in service in Chicago for the previous fiscal year (July-June). The 7595 - Ground Transportation Tax Return for the fiscal year 7/1/2023-6/30/2024 will be available starting 7/1/2024 on the Chicago Business Direct website and must be filed by 8/15/2024.

TO FILE:

In order to file your return(s), log onto: Chicago.gov/ChicagoBusinessDirect

If you have not yet created a profile, click "Register Today" <https://webapps1.chicago.gov/AccountServices/userRegister.do>

Your profile should be linked to your account number. Email [revenuedatabase@cityofchicago.org](mailto:revenuedatabase@cityofchicago.org) if your profile is not linked to your IRIS account number. Write "Link my profile to my Account" in the subject line of your email. Enter your account number and your profile username. You will be emailed when your account has been linked.

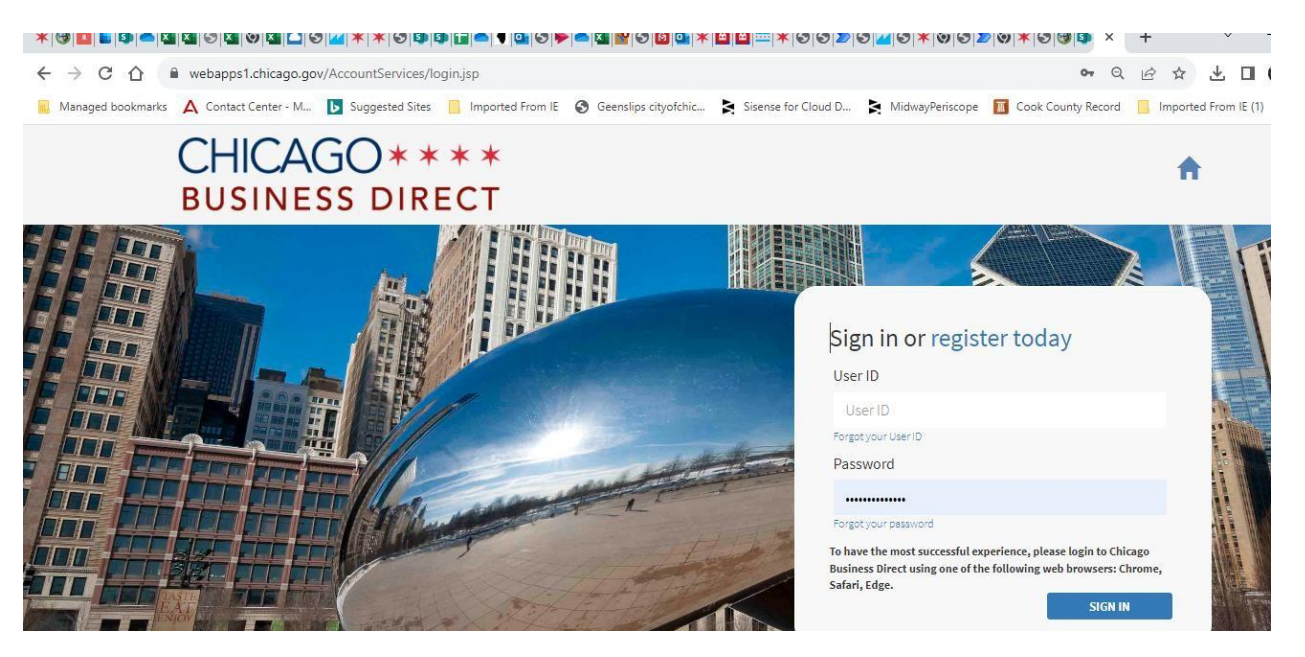

#### Select **"File A Tax Return**"

■ Suggested Sites ■ Imported From IE ● Geenslips cityotchic... ■ Sisense for Cloud D... ■ MidwayPenscope ■ Cook County Record ■ Imported From IE (1) M QuickSight\_daniel.r... -- T+ Charity Navigator - 本 Dashboa

#### **Welcome to Chicago Business Direct APPLICATION REVIEW WAIT LICENSE SERVICES MY APPLICATIONS TAX SERVICES MY BUSINESS ACCOUNTS TIMES**

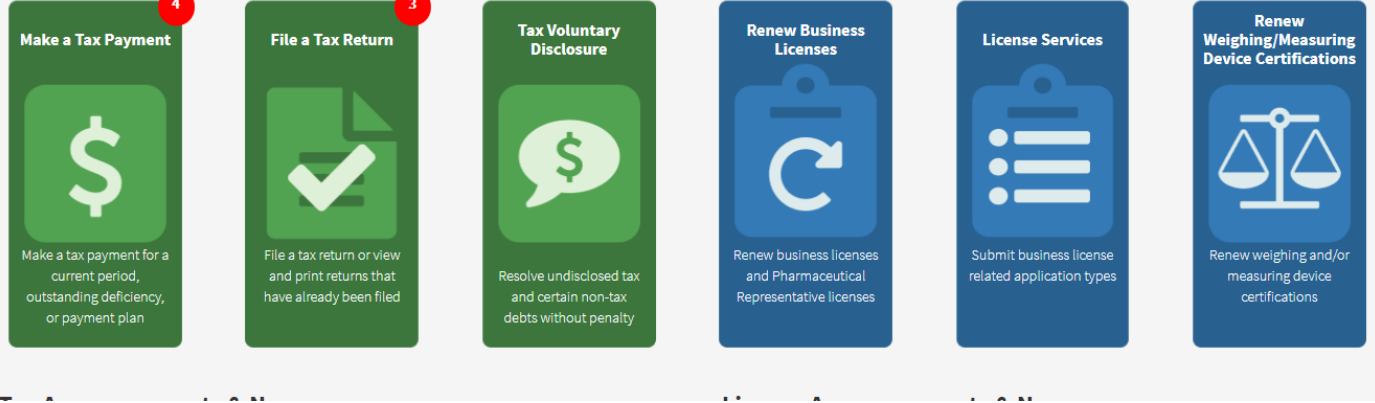

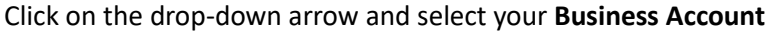

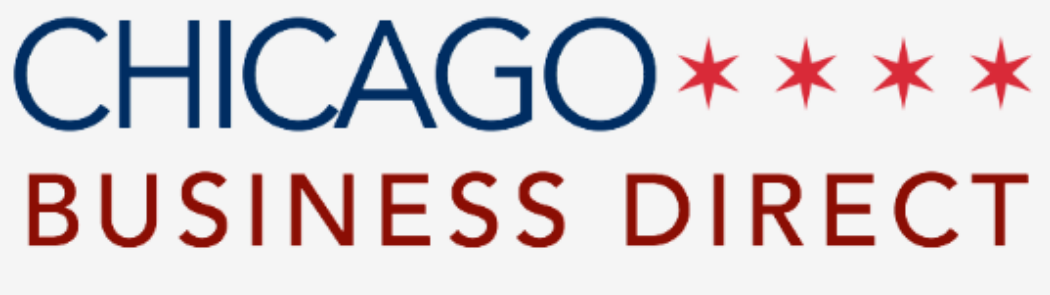

# **Available Tax Returns**

**Select a Business Account** 

Account #494526 - Reichart Feb2023 Test - 3

Toy Forme linked to Account

Select the return you are required to file and click on "**Prepare and File**"

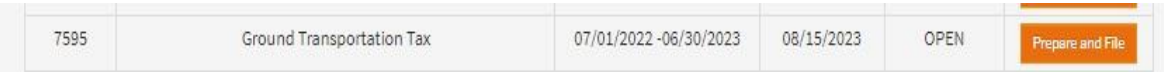

On the next page reading "**Tax Payments**", scroll down to lower right corner and click "**Continue**"

# CHICAGO \*\*\*\* **BUSINESS DIRECT**

# Tax Payments

Unposted Payments - Additional Payments to be Added Related to the Return

If your return does not show a payment(s) for the coupon period(s) below, where payment was in fact made, please enter the amount paid for each period(s). This will notify t Department of Finance to research the periods under dispute. Until verification is complete, any computed balance due to you or the Department of Finance at the conclusior your online filing session may be misstated. We encourage you to continue to file returns online in the interim. You will be notified of any balances due or overpayments after verification complete.

After you finish filing your return, please send the following document(s) to expedite the dispute resolution.

For Payments made by Check: Please scan a copy of the front and back of your canceled check to revenuedatabase@cityofchicago.org with Unposted Payment and your Busi Account Number in the subject line.

For Payments made by Credit Card: Please scan a copy of your receipt or credit card statement to revenuedatabase@cityofchicago.org with Unposted Payment and your Busi Account Number in the subject line.

For Payments made Onling: Please forward a copy of your payment confirmation to revenuedatabase@cityofchicago.org with Unposted Payment and your Business Account Number in the subject line.

Misposted Payments - Payments noted below that are incorrect and not applicable to the return

Please select the appropriate Incorrect Posting Reason from the following:

. Does not belong to my business: The Department will research this payment issue. . Belongs to a different payment period: Select payment period to which the payment should be posted.

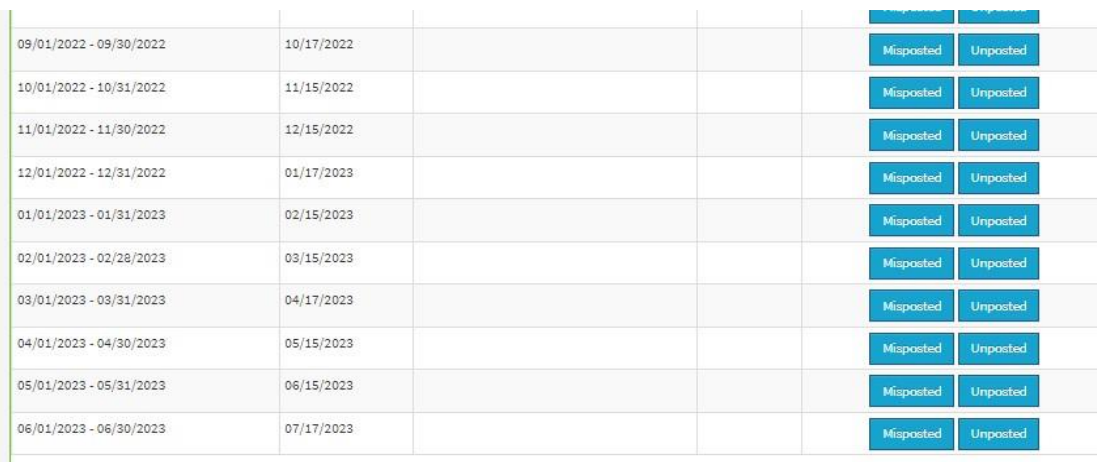

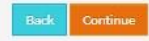

The next page will display the "**Worksheet"** as follows.

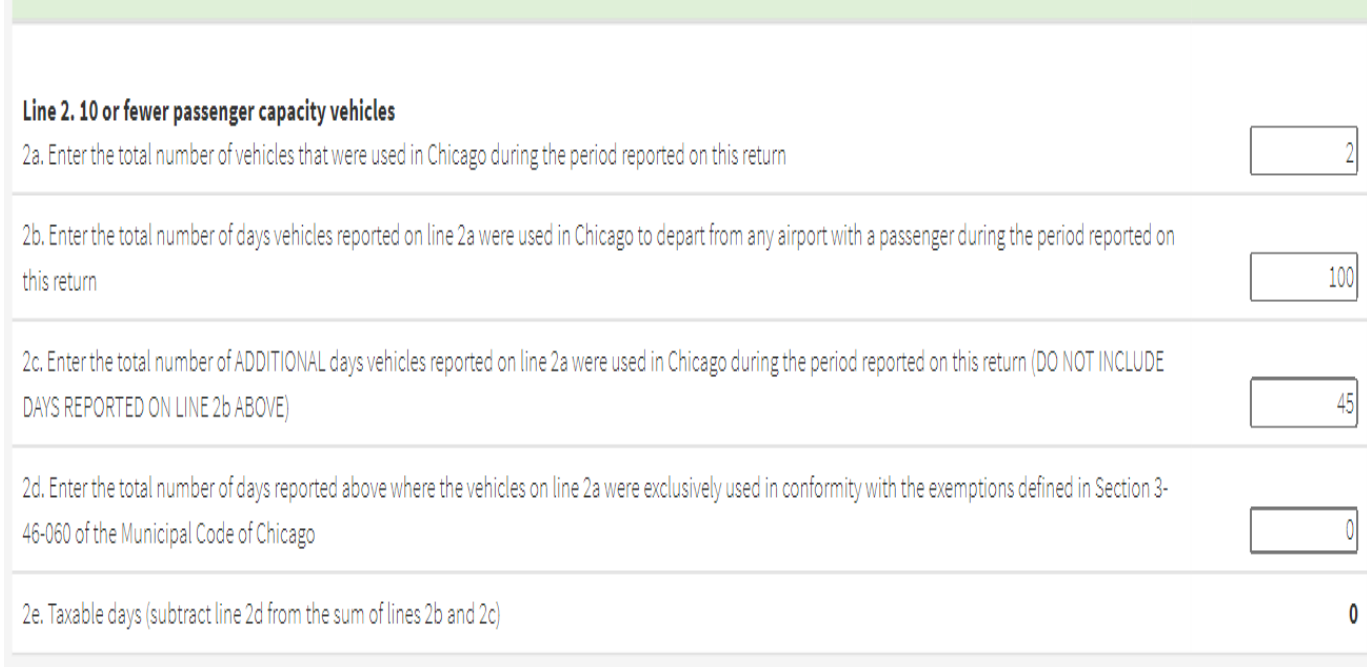

### **If you are a livery driver whose vehicle(s) have a capacity of 10 or less, GO TO LINE 2.**

**Line 2a**, enter the number of vehicles in service for the fiscal year (July-June). So, if you have two vehicles which performed ground transportation activity, enter "2".

**Line 2b** enter the total number of days in the fiscal year ALL your vehicles did pick-ups at a Chicago Airport. Most taxpayers find it easy to review their calendar to count all the days their vehicles did pick-ups at the airport. For example, if you have two vehicles and during the July 2023- June 2024 fiscal year, one vehicle was used to do airport pick-ups on 25 days and the second vehicle was used to do airport pickups on 75 days, you should enter 100 on line 2b. Even if you already paid for those days, you should still enter 100.

**Line 2c** Enter the total number of **additional days** the vehicles did a pickup or drop-off in Chicago from 7/1/2023-6/30/2024 that did not include a pickup at the airports. **DO NOT INCLUDE DAYS APPLICABLE TO LINE 2b.** Example, suppose you have two vehicles, and one vehicle did 15 days of service in Chicago which did not include the airports and the second vehicle did 30 days of service in Chicago which did not include the airports, you should enter 45 on line 2c. Even if you already paid for those days, you still should enter 45.

In summary, lines 2b and 2c when added together should capture all the days your vehicles did ground transportation activity during the fiscal year in Chicago (whether at or outside the airports).

**KEEP LINE 2D AS ZERO (0). Do not enter data on line 2d. For everyone receiving these instructions via email, line 2D would not apply to you. Entering any number other than 0 will cause errors**.

## After entering numbers on lines 2a, 2b, and 2c, go to the lower-right corner and click on "**Calculate and Continue**"

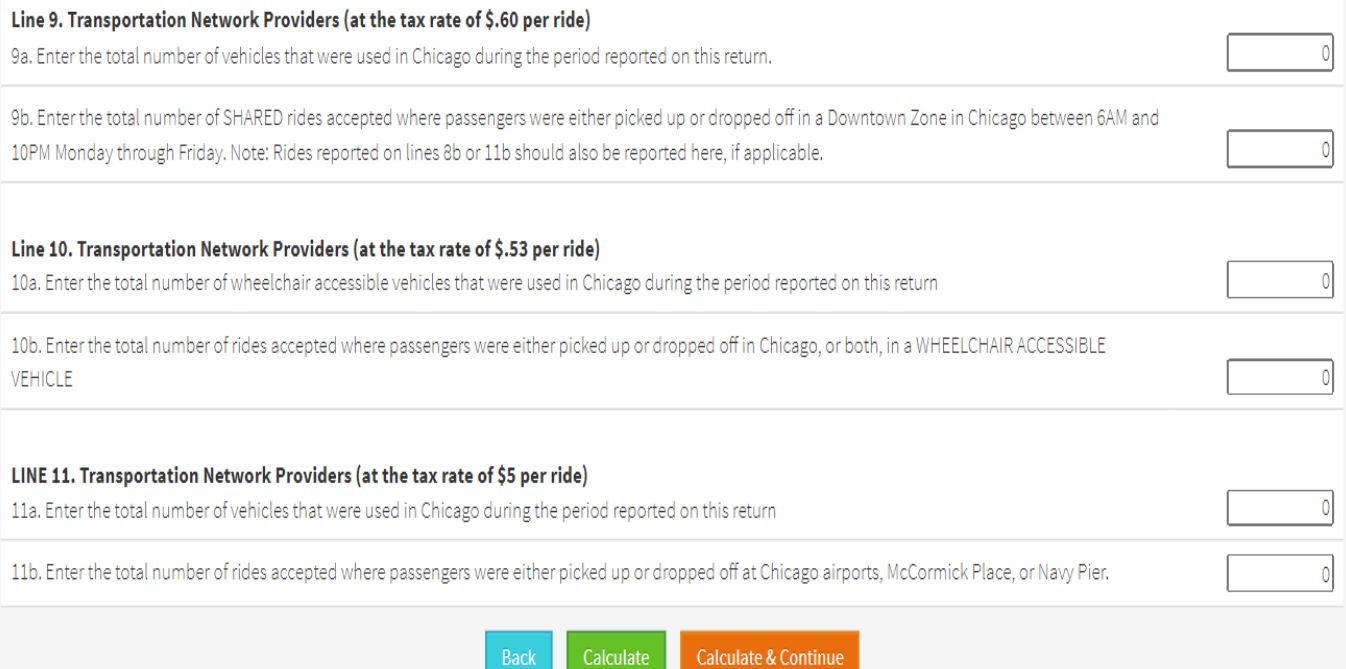

Back

The next page displays the **Calculated Tax Due.** Go to the lower right corner and click "**Calculate and Continue**"

# **Tax Form**

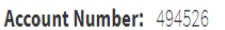

**Legal Name:** Reichart Feb2023 Test

**Tax Form:** 7595 - Ground Transportation Tax

**Tax Period:** 07/01/2022 - 06/30/2023

08/15/2023 **Due Date:** 

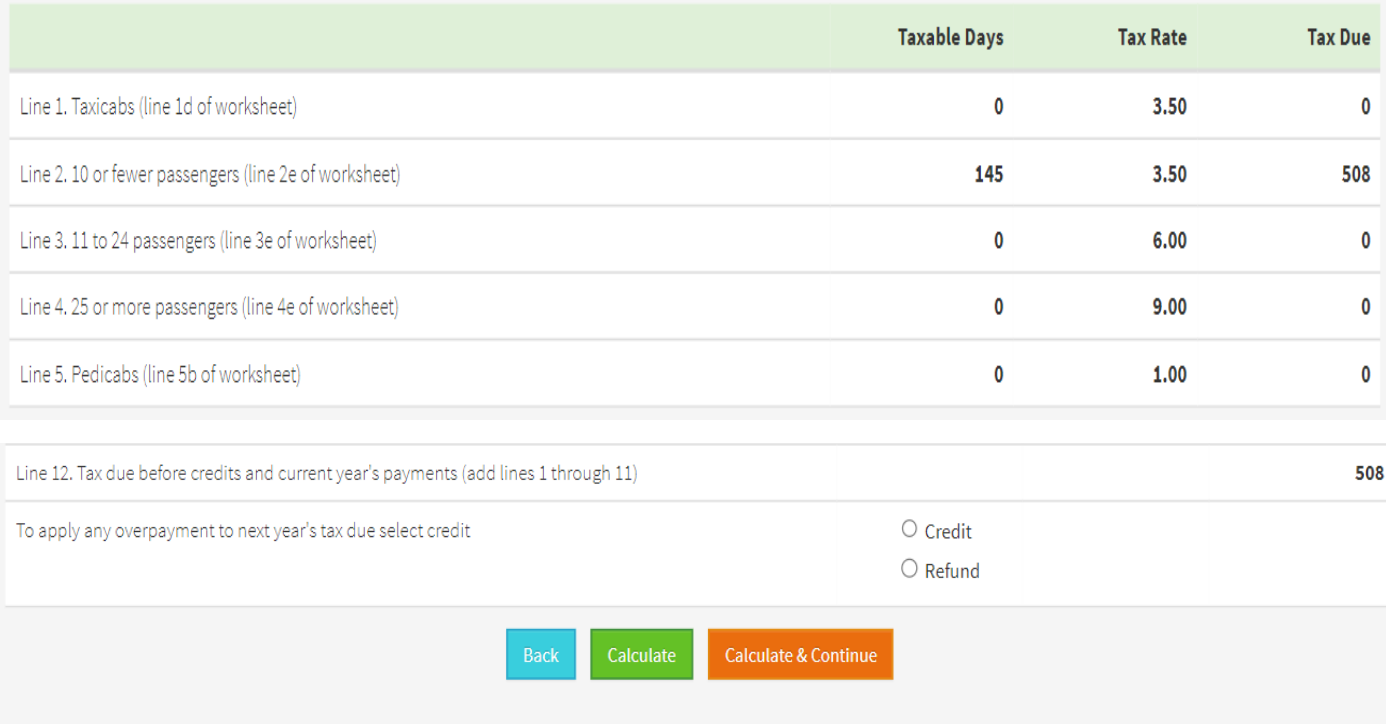

On the next page, click **Actual Payer** and complete the annualization schedule.

**Actual / Estimated Payer Determination** 

Actual Payer

Based on your activity for each month, multiply the number of days of ground transportation activity for a given month by \$3.50 and enter that total in that month's field.

If your records indicate that in July 2023 your vehicle was used for a total of 10 days, enter "35 "(10 days \* \$3.50) in the "July" field. **Just enter numbers and not dollar signs**. If your vehicle was used a total of 4 days in January, enter "14" (4 days \*\$3.50) in the January field. The running total for all twelve months (here called "**Annualization Total**" should equal what you calculated earlier (**Total Tax Due from completed tax form)**. If there is a slight difference, make the adjustment in the June box. When both the Annualization Total and Total Tax Due equal, the "**Continue**" button will turn orange and will allow you to proceed.

#### **Period Annualization**

Note: The total amount entered in the annualization schedule must equal the total tax due from your c match, you will not be allowed to continue filing your return.

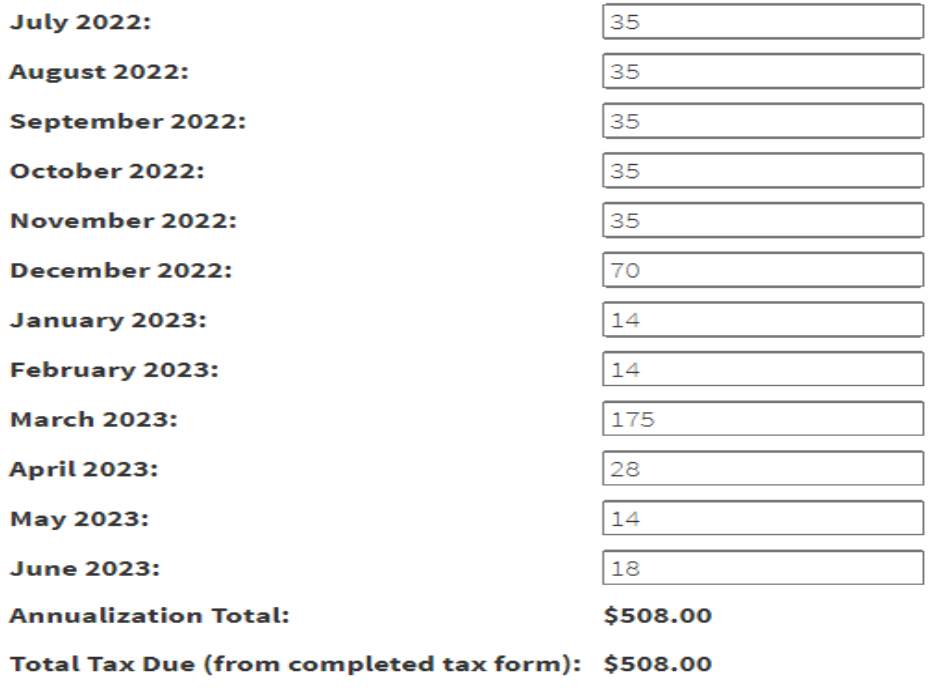

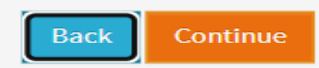

The next page may ask you to verify contact information. This is an opportunity to make any contact updates. Once updates are made (if any), click "**Continue**"

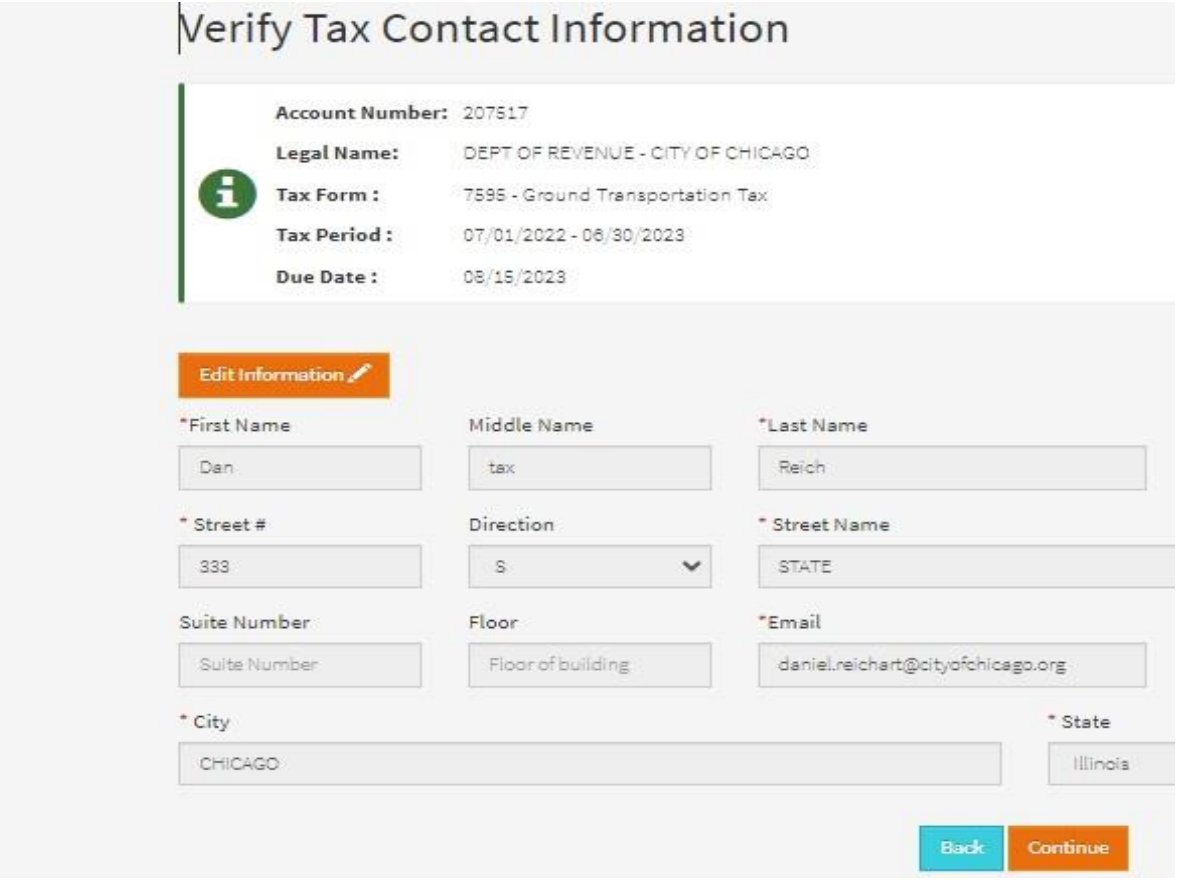

The next page requires you to attest that the tax return is accurate to the best of your knowledge. If that is so, click on the checkbox then click "Continue"

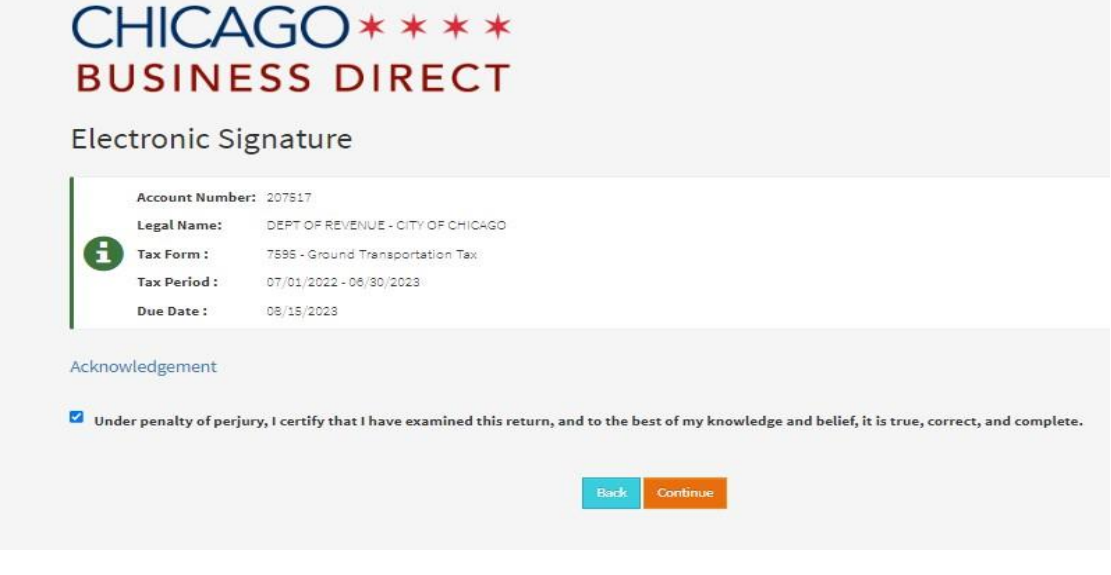

The next page is a confirmation that you filed a fiscal annual (July-June) Tax Return. If you owe any money (which may happen if you did not pay anything during the fiscal year), this page will show the amount due and give you the opportunity to pay that balance online (in the lower part of page click on "Pay Online".)

If you have any other returns to file, go to the upper right corner and under "Menu" click "File a Tax Return".

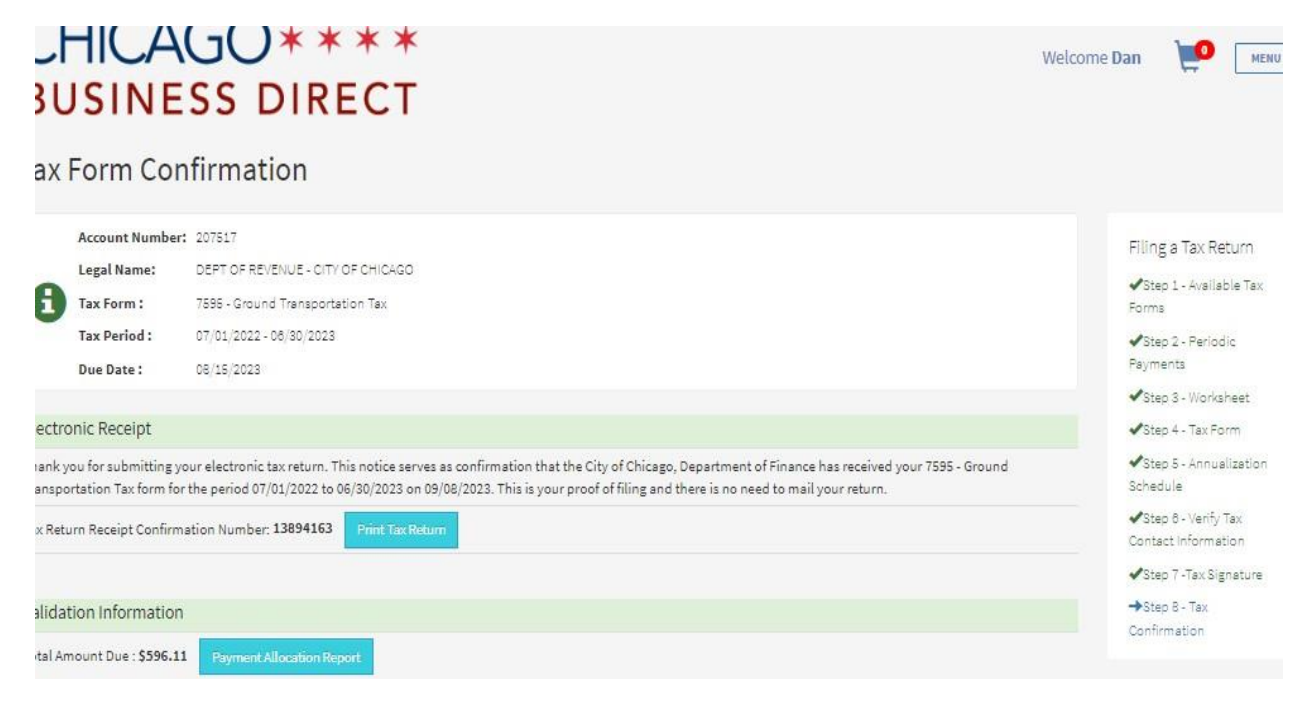